Bosch Rexroth bietet eine Vielzahl an konfigurierbaren Produkten an. Diese können aus dem Online-Katalog nur im konfigurierten Zustand zum Warenkorb hinzugefügt werden. Eine Konfiguration kann auf verschiedenen Wegen erstellt werden.

1. Start eines Konfigurators über die Webseite unter dem Quick Link "Konfiguratoren und Tools" am Ende der Seite.

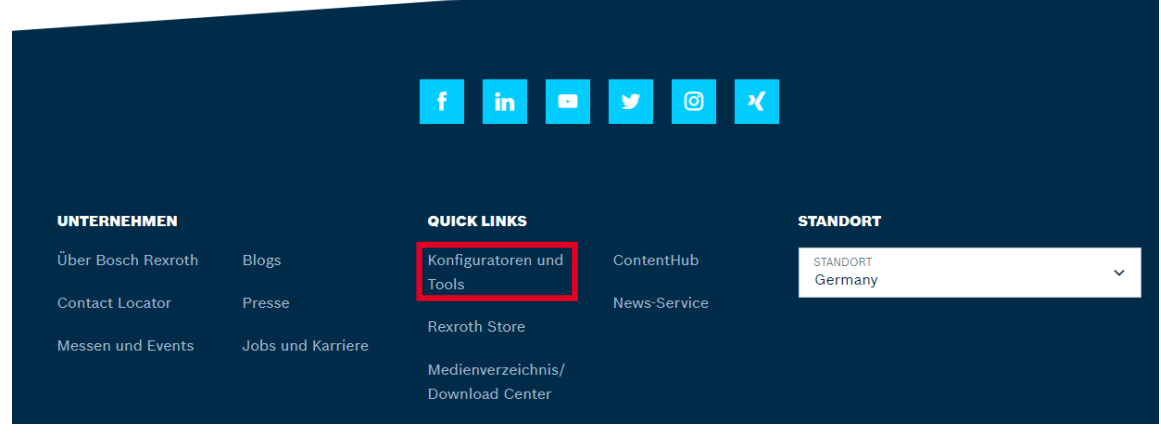

2. Start eines Konfigurators über einen Link in der Produktgruppenbeschreibung des Online-Katalogs des Rexroth Store.

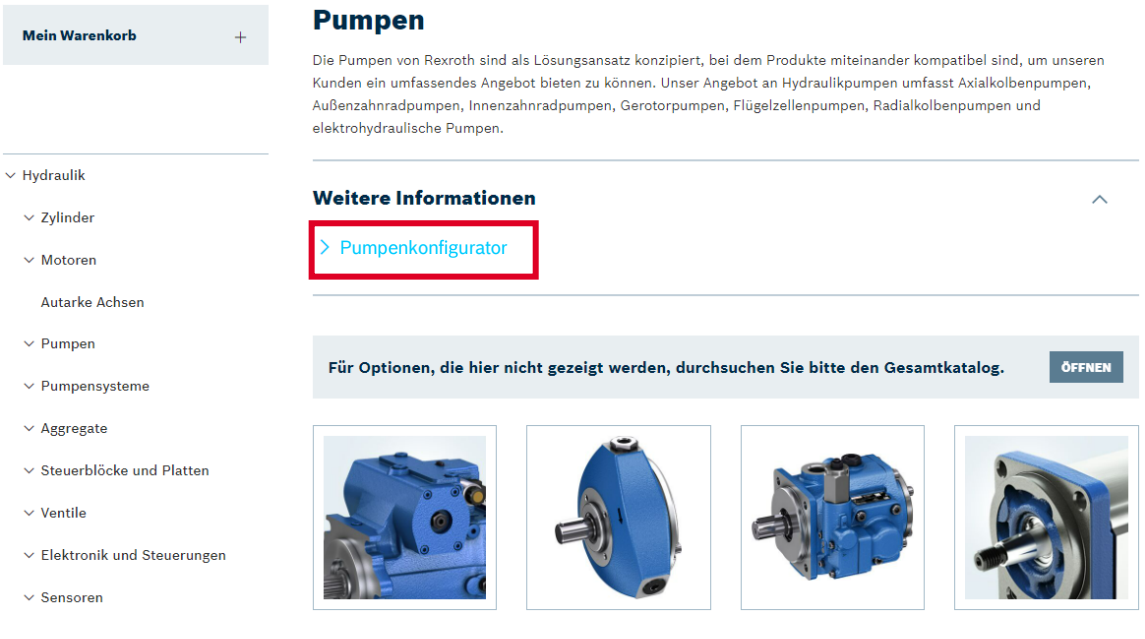

3. Start eines Konfigurators für ein Produkt aus der Produktliste oder von der Produktseite des Rexroth Store.

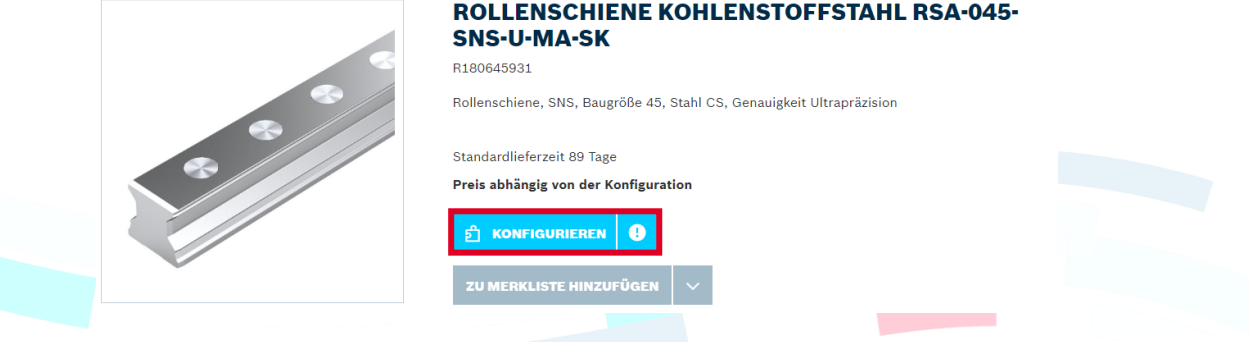

© Bosch Rexroth AG 2022. Alle Rechte vorbehalten, auch bzgl. jeder Verfügung, Verwertung, Reproduktion, Bearbeitung, Weitergabe sowie für den Fall von Schutzrechtsanmeldungen Seite 1 von 3 4. Nutzung der Software MTpro in der Desktopversion zur Konfiguration von Montagearbeitsplätzen.

Die Benutzeroberflächen und Möglichkeiten der einzelnen Konfiguratoren unterscheiden sich. Sofern die Produkte jedoch online verkauft werden können, bieten alle Konfiguratoren nach Abschluss der Konfiguration eine Möglichkeit, das Ergebnis in den Warenkorb zu legen. Hier beispielhaft am Kugelschienenkonfigurator dargestellt.

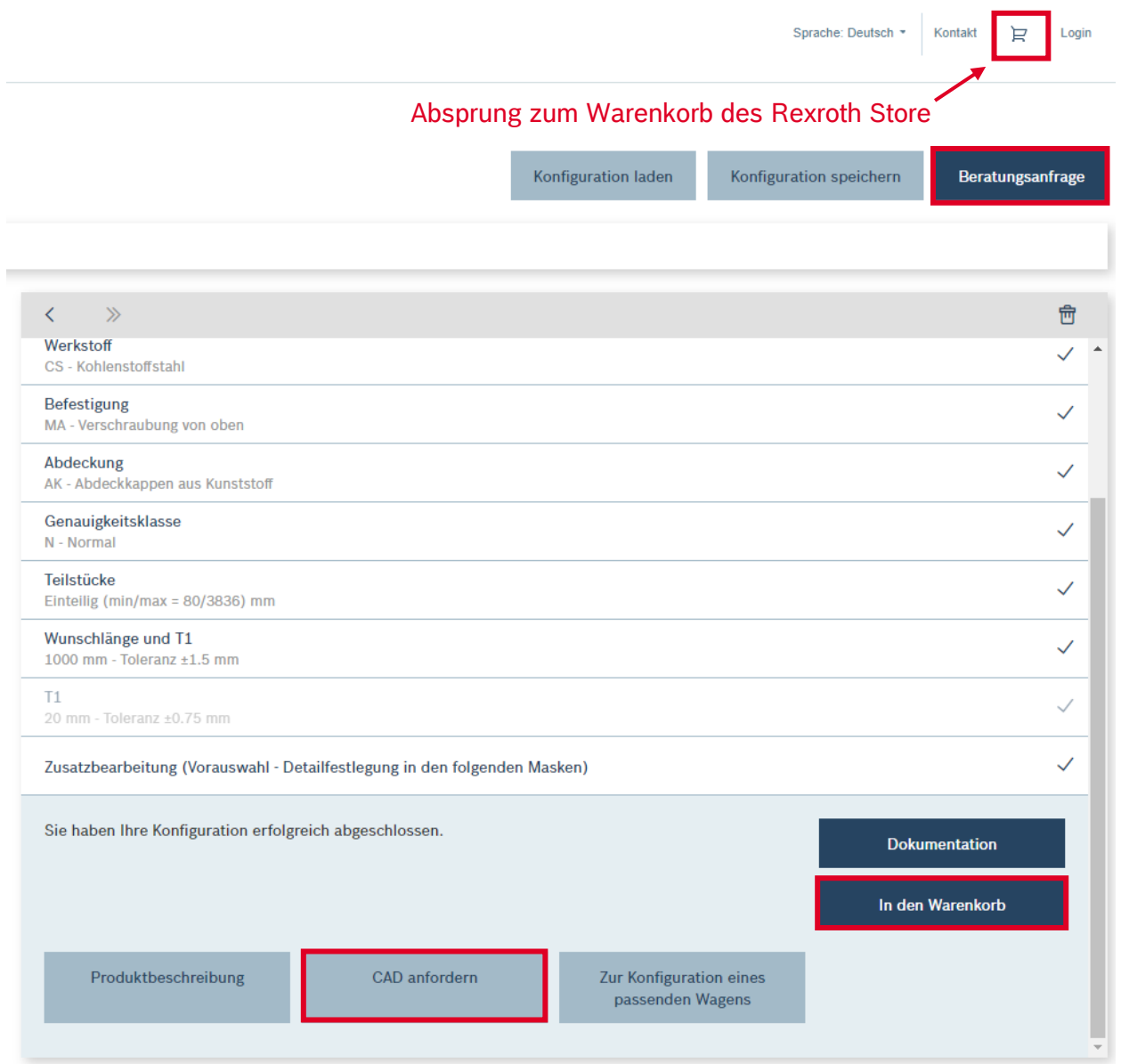

Sollte es keine Möglichkeit zur Übergabe an den Warenkorb geben oder dabei eine Fehlermeldung aufkommen, nutzen Sie bitte die Anfragemöglichkeit, die die meisten Konfiguratoren anbieten. Außerdem gibt es in diesem Beispiel auch die Möglichkeit, CAD-Dateien anzufordern.

Über das Warenkorbsymbol im Konfigurator gelangen Sie in den Warenkorb des Rexroth Store.

## rexro **Rexroth Store Learning Nuggets** A Bosch Company **Katalog / Produktinformationen: Konfiguratoren und MTpro**

In der Desktopversion der Software MTpro muss die erstellte Stückliste erst als xml-Datei gespeichert und dann über die Funktion zum Hochladen von Dateien dem Warenkorb des Rexroth Store hinzugefügt werden. Wählen Sie dafür alle Produkte in Ihrer Bestellliste aus ( Elia Alles auswählen im Reiter Start), gehen Sie auf den Reiter "Bestellliste" in MTpro und wählen Sie dann "SAP-Bestellliste exportieren". Hinweise zum Hochladen von Dateien finden Sie im Learning Nugget für diese Funktion.

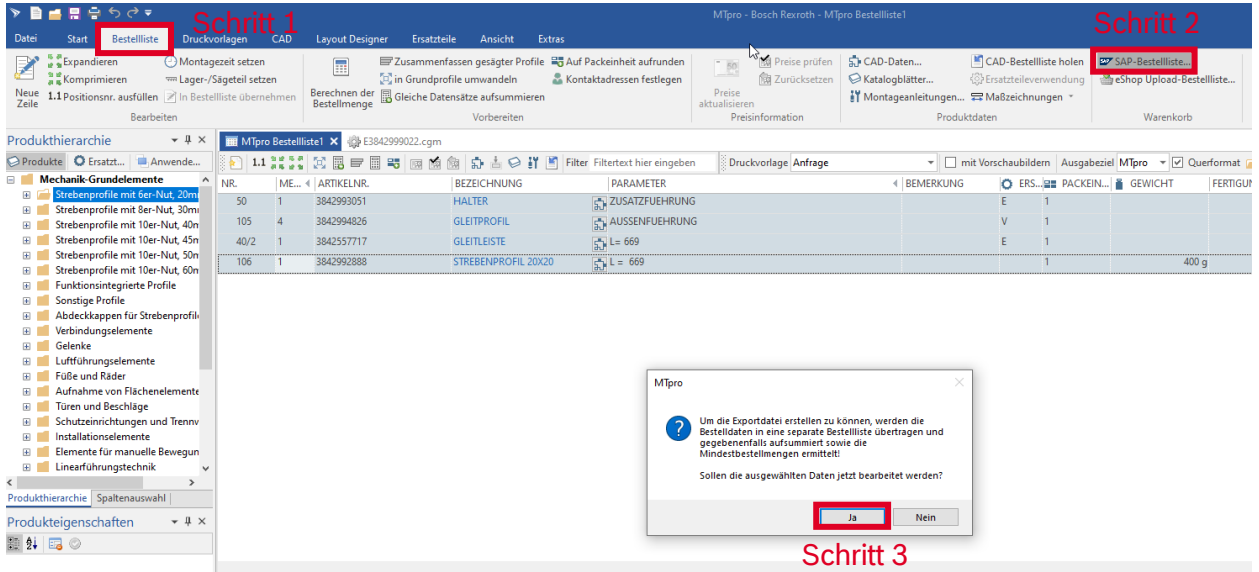

Bei Fragen zu den Konfiguratoren wenden Sie sich bitte an den technischen Innendienst, z. B. über den Live Assist auf der rechten Seite.

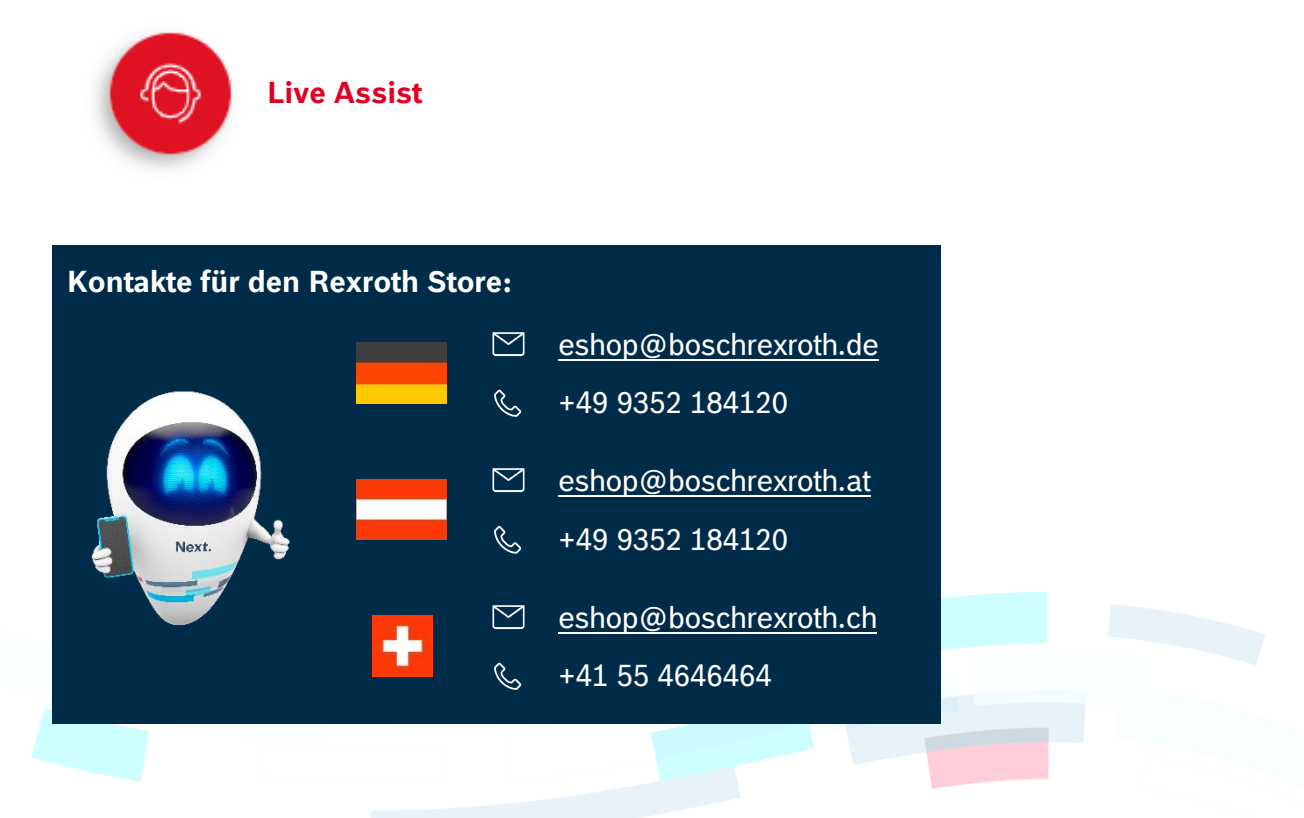

© Bosch Rexroth AG 2022. Alle Rechte vorbehalten, auch bzgl. jeder Verfügung, Verwertung, Reproduktion, Bearbeitung, Weitergabe sowie für den Fall von Schutzrechtsanmeldungen Seite 3 von 3 von 3 von 3 von 3 von 3 von 3 von 3 von 3 von 3 von 3 von 3 von 3 von 3 von 3 von 3 von 3 von 3 von 3 von 3 von 3 von 3 von 3 von 3 von 3 von 3 von 3